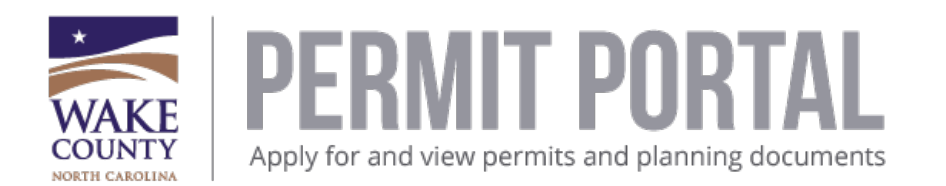

## **How to apply for a permit or plan using the Wake County Permit Portal**

You will need to be a registered user for the portal. Please refer to the "How to Register" document for instructions if you are not a registered user.

1. If you are already a member, login to the site by following the red arrows indicated below:

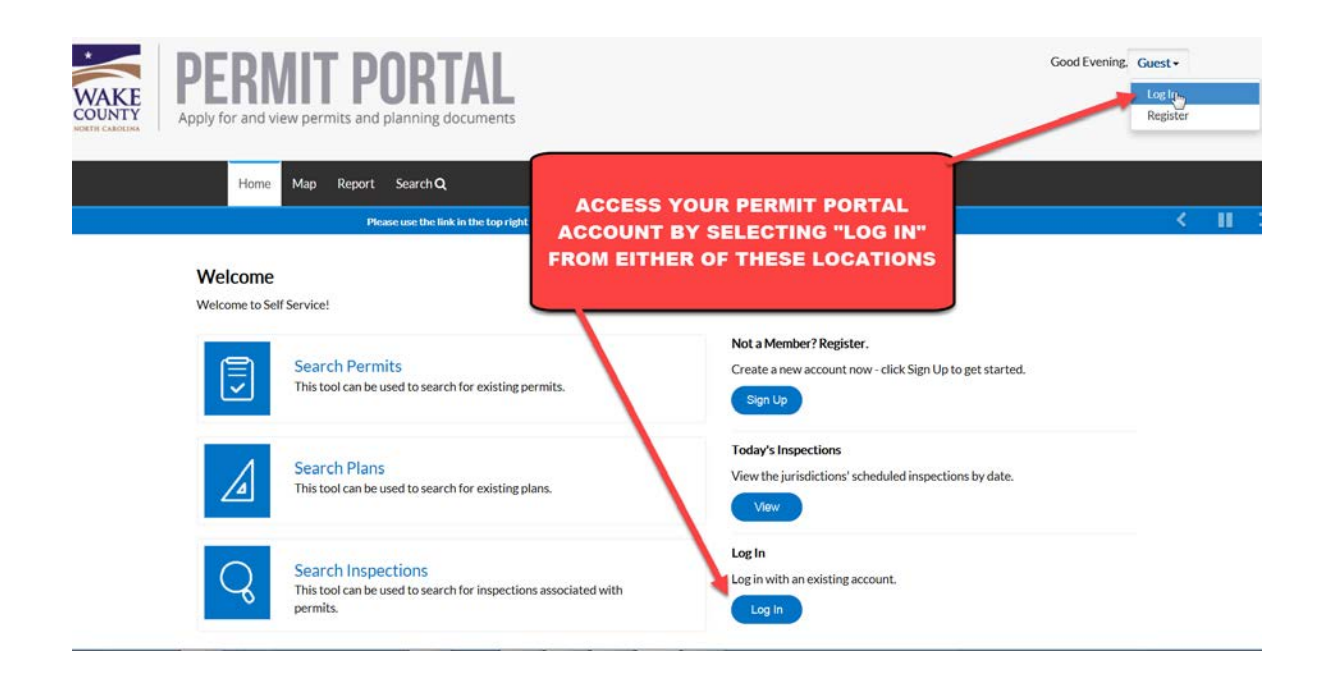

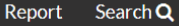

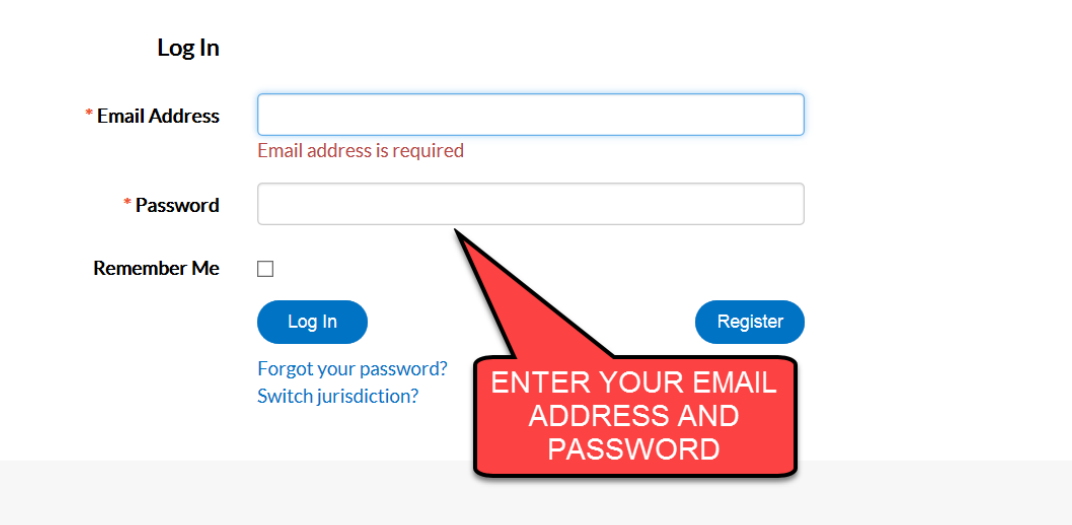

2. Under "Apply" you have the option to apply for a permit or a plan. To view all permits or all plans, click on "All (64)" under permits or "All (24)" for plans.

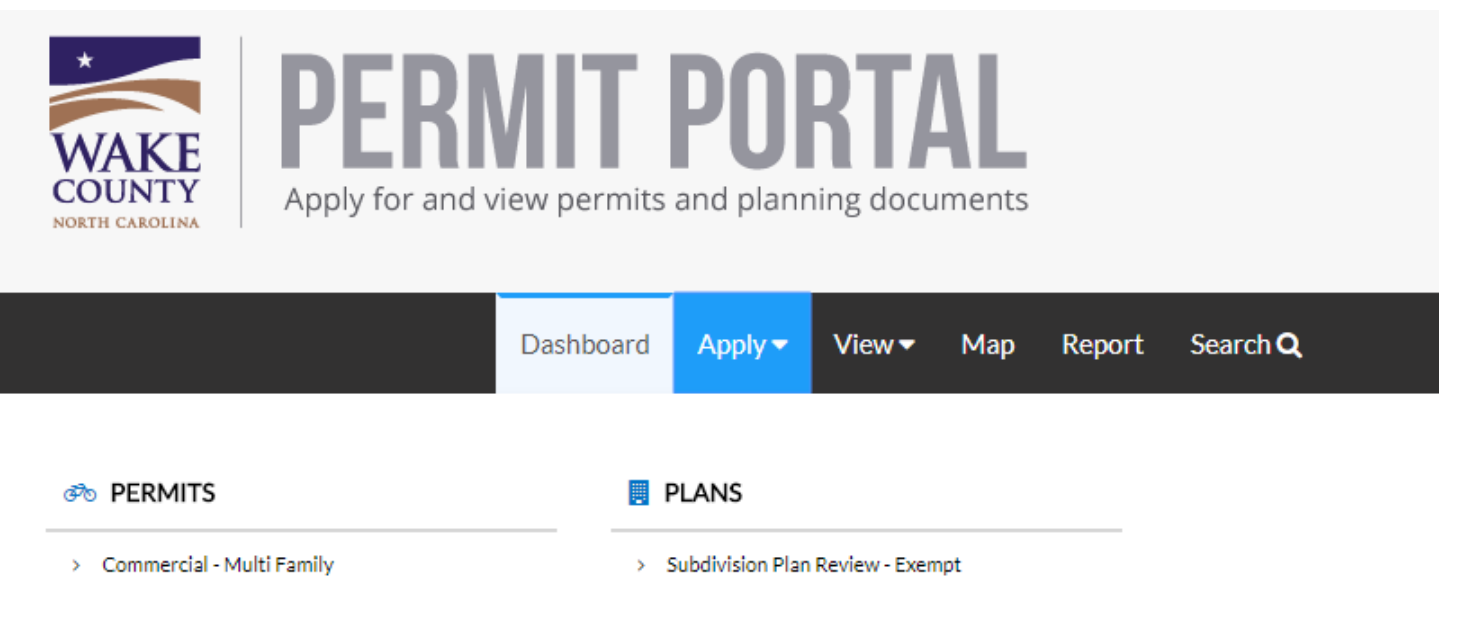

- Commercial New Building or Addition ×
- Commercial Non-Building ×
- Commercial PM&E Work  $\geq$
- > Well Water Sampling Existing Well

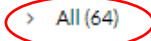

- Subdivision Plan Review Minor Ÿ.
- Subdivision Plan Review Preliminary ×
- > Commercial Use Review Major
- > Land Use Permit Simple

All (24)

 $\rightarrow$ 

3. For each application type, permit or plan, a list of categories will be displayed. The categories provide the different types of applications available. Permits are first listed alphabetically by the type of construction as shown below;for example, commercial, demolition, manufactured housing and residential.

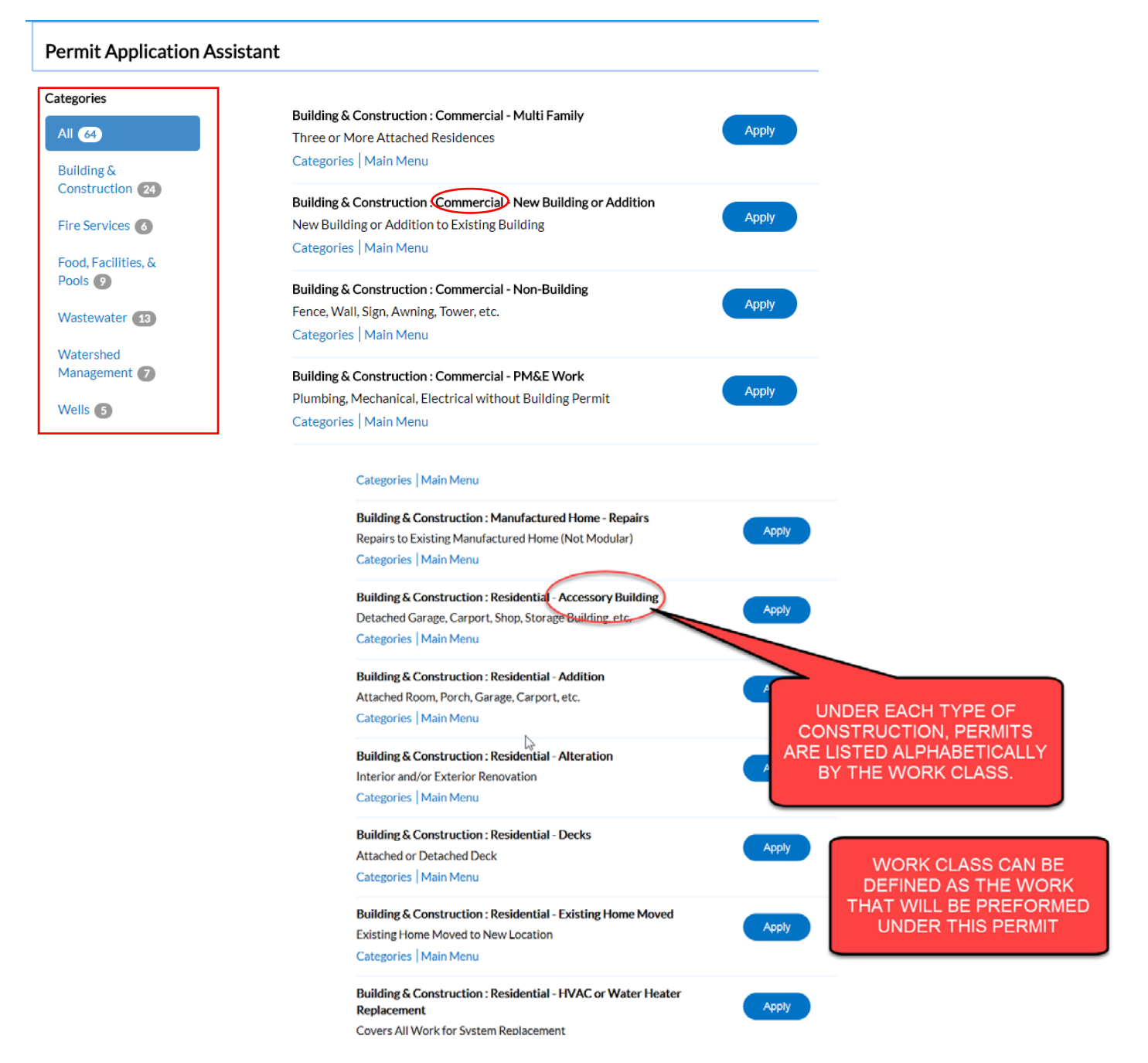

4. For Plans, it is best to use the Categories to narrow down your search. Once clicked, the specific options for each category will display.

## **Plan Application Assistant**

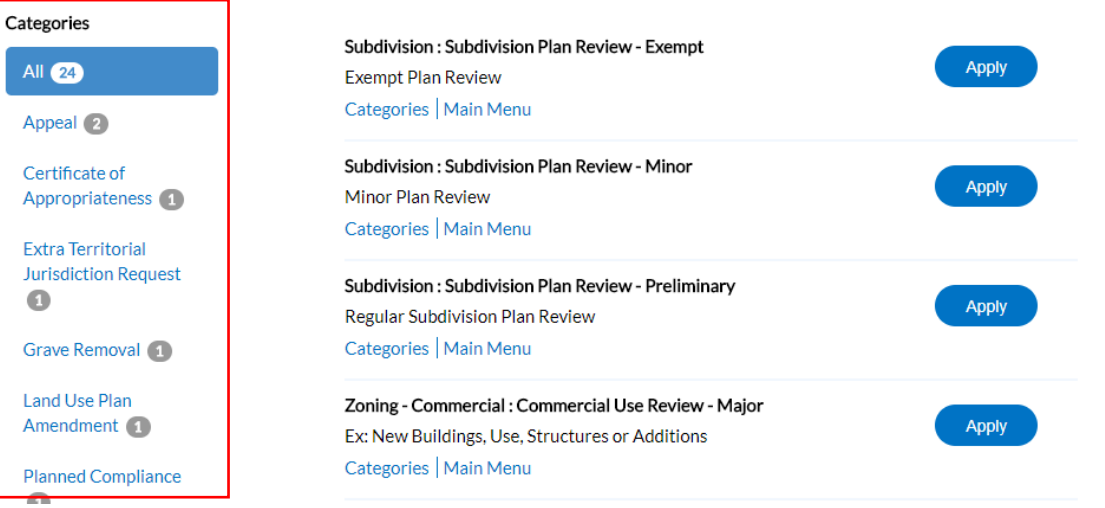

5. Once you have determined the type of permit or plan you need,, click on the Apply button to start the process.

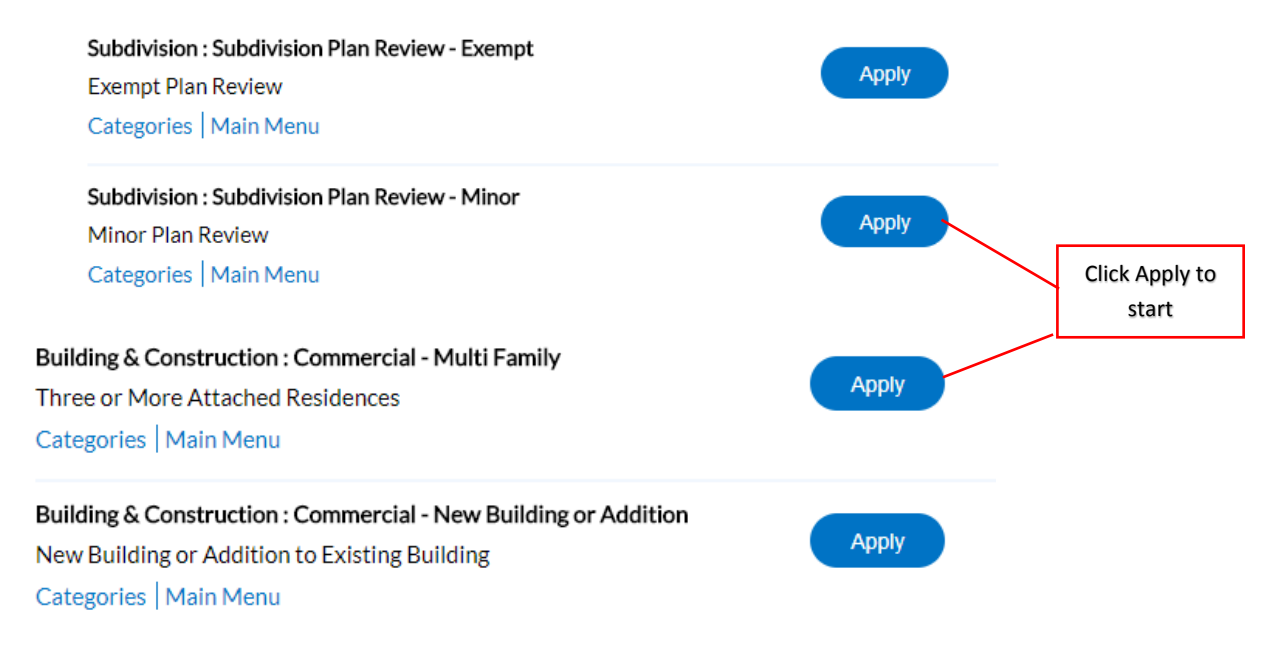

6. For both processes, you will have a progress bar at the top indicating the specific step you are in the process.

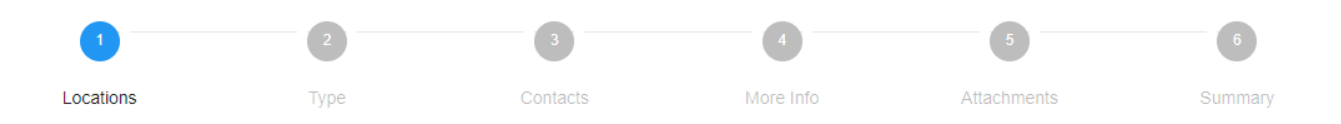

7. The first step is "Adding a location". You have the option to add the location by selecting an address or by the parcel number.

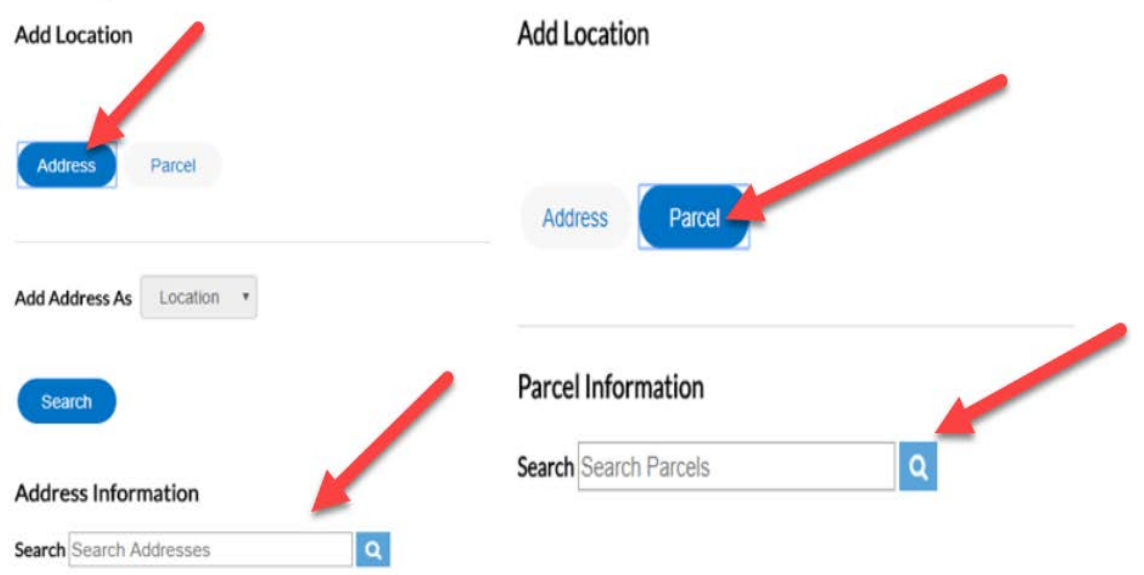

8. If using "Address", enter the address using only the street number and street name. Do not enter street type for example, st, road, drive, or ave. Click on the magnify glass to search. Once you have located your address, click on the "Add" button to add this address.

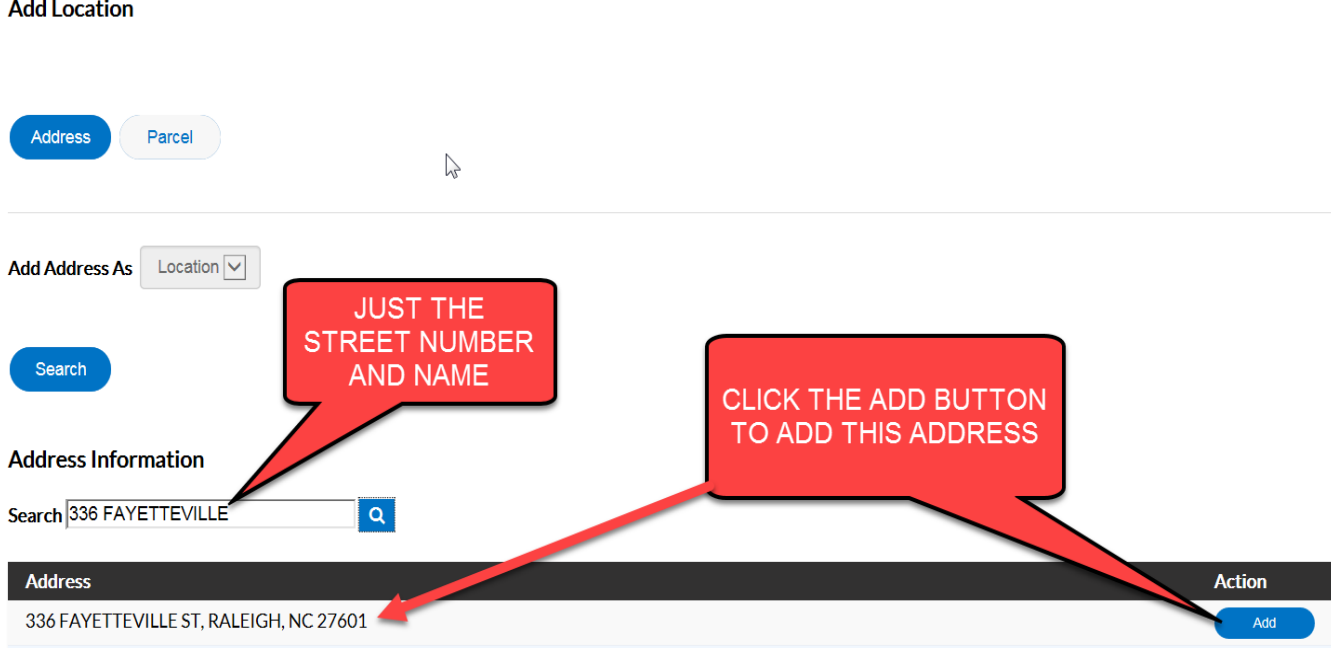

9. You have the option to add additional locations such as a billing location or mailing location by changing the Address Type. Repeat the above "adding location" steps as needed.

Apply for Permit - Residential - New Single Family Dwelling

\*REQUIRED

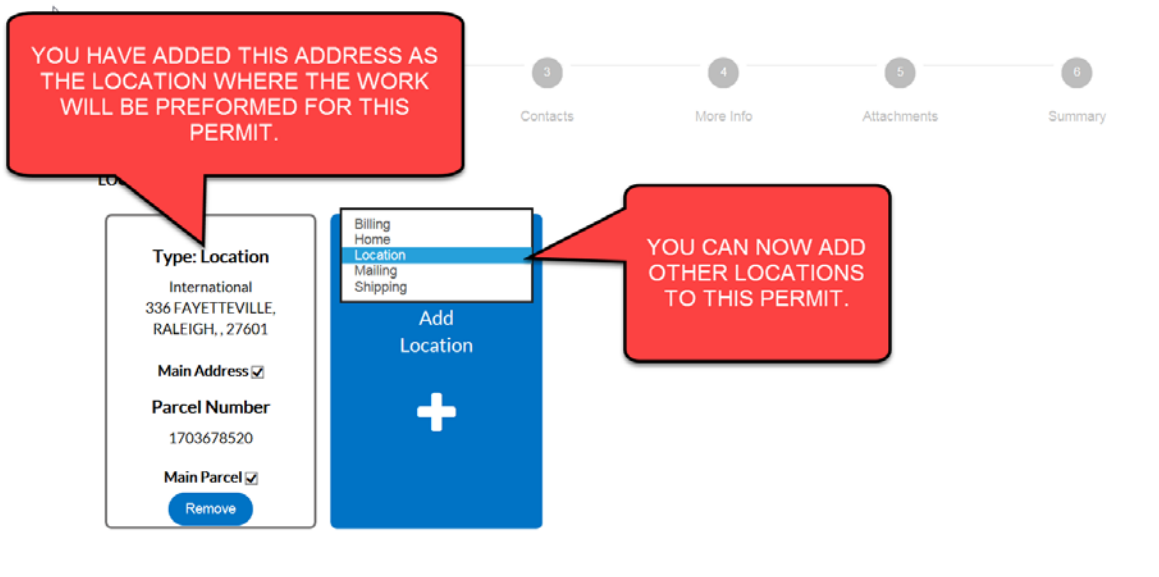

10. Click on Save Draft to save your progress or click on Next to continue the application process.

\*Note: It's important to not hit the "back" button in your web browser, you will lose the information that was already entered and will have to start over.

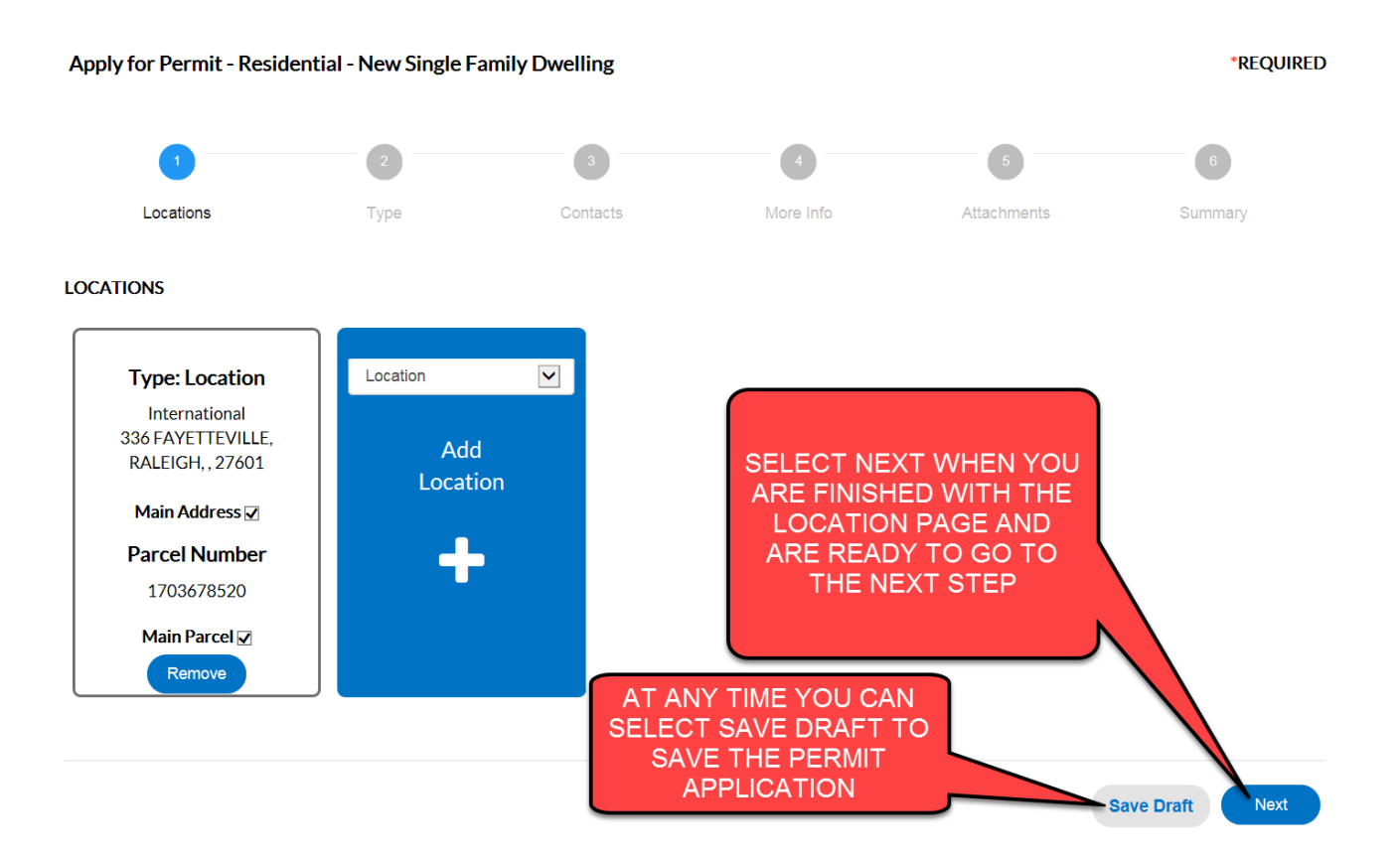

11. Continue with the application process by selecting your permit or plan type and enter a detail description in the description box. The permit type or plan type selection will be final at this point. If you need to change it, now is the time to do so. For permits only, you will need to enter a valuation of the project cost for the permit.

Dashboard View $\blacktriangledown$ Map Report Search Q Apply  $\blacktriangledown$ PERMIT TYPE: THIS IS THE TYPE \*REQUIRED Apply for Permit - Residential - New Single Family Dwelling OF PERMIT YOU ARE REQUESTING. THIS CAN BE **CHANGED FROM THE DROP** DOWN MENU. THIS WILL BE YOUR LAST CHANCE TO Locations Type Corsets mary CHANGE THE TYPE OF PERMIT ON THIS APPLICATION. **PERMIT DETAILS** \* Permit Type Residential - New Single Family Dwe PLEASE PROVIDE A DETAILED **Description DESCRIPTION OF THE WORK** THAT WILL BE PREFORMED UNDER THIS PERMIT. THE MORE **INFORMATION THE BETTER.** \*Valuation THE VALUATION IS THE TOTAL PROJECT COST FOR THIS PERMIT. Back **Save Draft** Next Apply for Plan - Subdivision Plan Review - Exempt \*REQUIRED Locations Type Contacts More Info Attachments Summary **PLAN DETAILS** \* Plan Type Subdivision Plan Review - Exempt  $\mathbf{v}$ Description

Click Next once the information has been entered and validated.

**Back** 

**Next Save Draft** 

12. To proceed in the process, add your contacts to your permit or plan application. The first contact will always be the applicant or the person that logged into the Permit Portal. You can add additional contacts to the permit or plan and change the type of contact by click on the box "applicant". If you have questions about adding contacts, please see the "How to add contacts" guide.

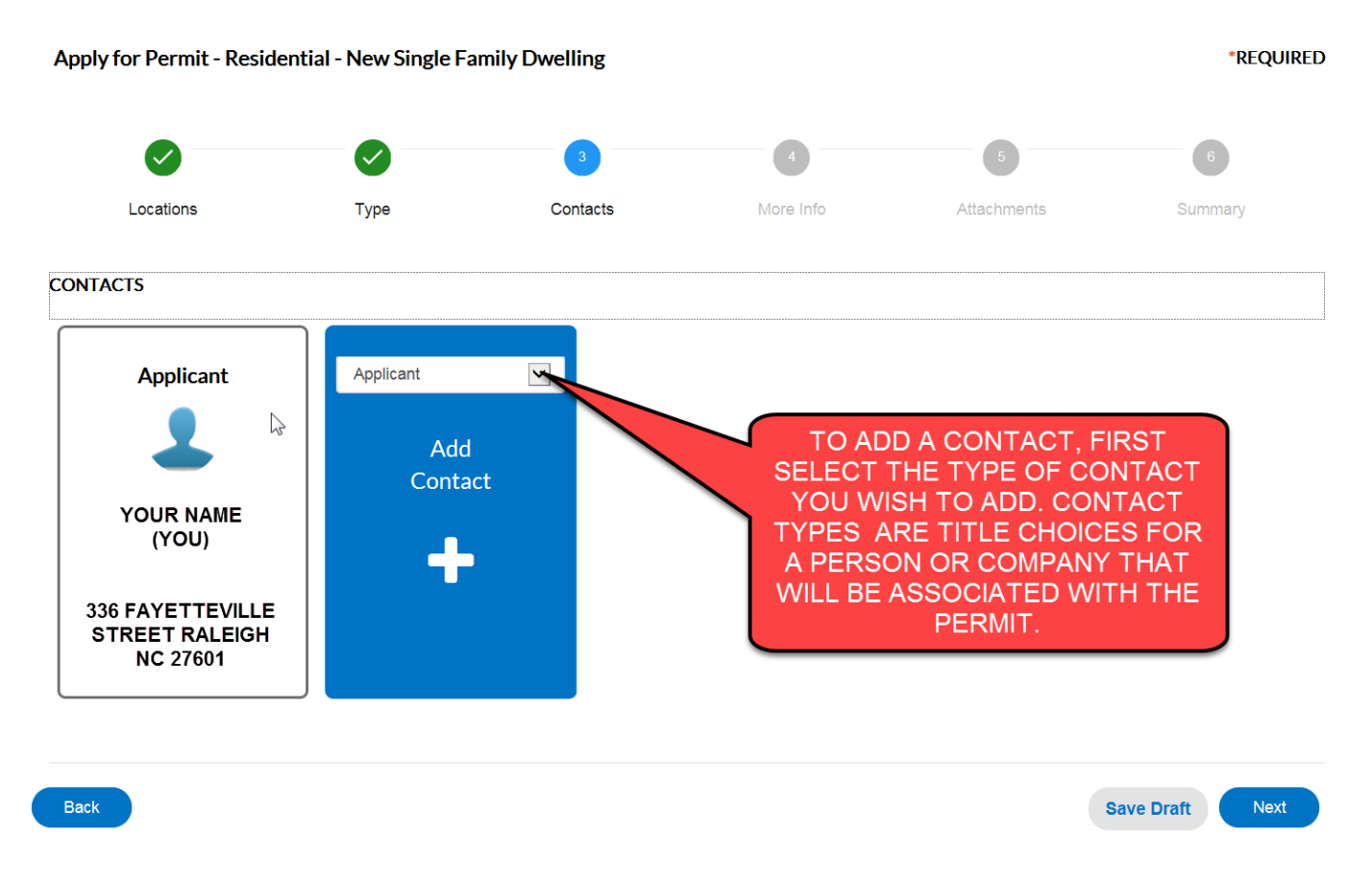

- 13. Continue with the application process until complete. Remember to "Save Draft" throughout the process. You will receive a permit or plan number when all steps are complete.
- 14. A notification email will be sent once your application has been submitted. You will be notified with the status of your application. If the application has missing information, an email will be sent advising of the specific missing information. At that time, you will need to log back in, and add the missing information.

If any questions throughout the permit or plan application process, please refer to the Questions section on the Wake County Permit Portal webpage.<http://www.wakegov.com/permitportal/Pages/questions.aspx>